## **HOW TO USE WEBEX ON MAC DESKTOP APP**

## **General Information for attendees**

- MacOS users can use either a browser (chrome/firefox/safari) or they can download the Webex MacOS app from <a href="https://www.webex.com/downloads.html">https://www.webex.com/downloads.html</a>
- If you are using a browser, please refer to the instructions for browser.
- If you have installed the app, then clicking the meeting link shared with you via your registered email will prompt you to open the meet in the app.
- After the app opens, enter your information similar to the <u>instructions for</u> <u>browser</u>, and follow the same instructions to join the meeting.

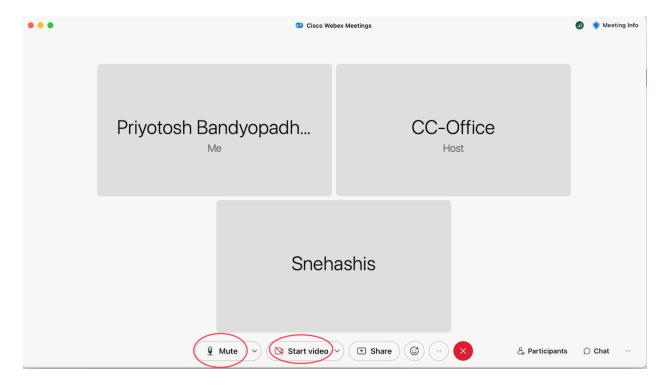

- The above image shows the main screen of a Webex meet on the MacOS app.
  MAKE SURE TO MUTE YOURSELF AND KEEP YOUR VIDEO OFF WHILE
  JOINING THE MEETING. The buttons to mute/unmute, start/stop video, share your screen, and leave the meeting can be found at the bottom of your screen.
- If you have a question during the lecture, you can raise your hand as shown in the following image: First, click on the smiley face button, and it will open a menu of reactions/emojis. On top of that menu, you will find the Raise Hand button. Click on it, and the moderator will notice you. Once the moderator permits, please unmute yourself and ask the questions.

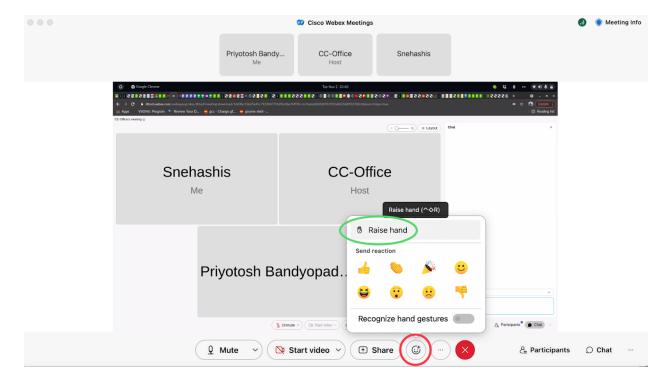

- After your question has been answered, follow the same steps and lower your hand.
- We would request you to keep your questions at the end of the talk, as we have designated time for question-answers. We hope you enjoy the conference!

## **Information for speakers**

- The moderators will assign the role of presenter to the designated speakers in a session. The presenters can share their screen when the moderator asks.
- To share the screen, click on the Share button on the bottom of your screen. if you are using the app for the first time, your device will ask for permission to screen record. Click on Open System Preferences.

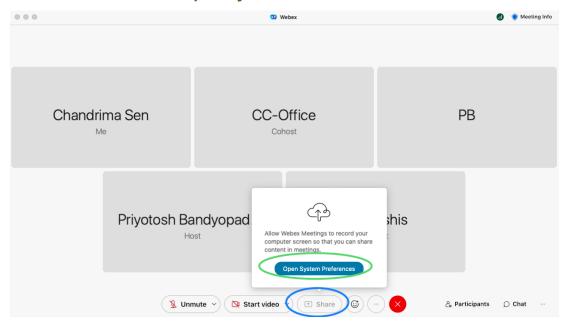

 A pop-up window will appear which looks like the following image. You will see that the box near the Cisco Webex Meetings is unchecked.

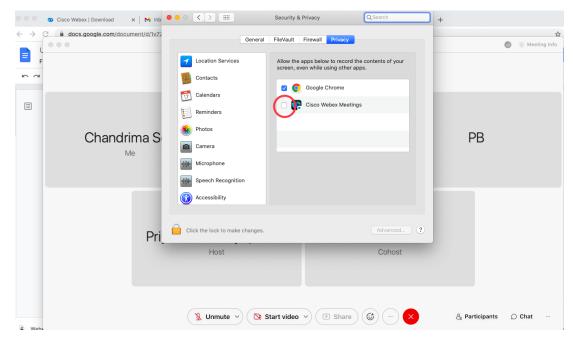

 First, see that the permissions for Camera and Microphone are given, as shown in the following two images. Make sure that the boxes for Cisco Webex Meetings are checked/ticked.

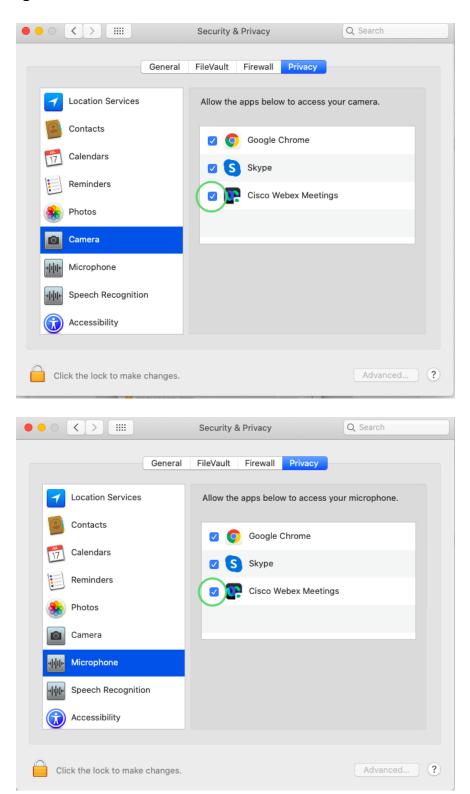

 Now, find the Screen Recording option, and check/tick the box for Cisco Webex Meetings.

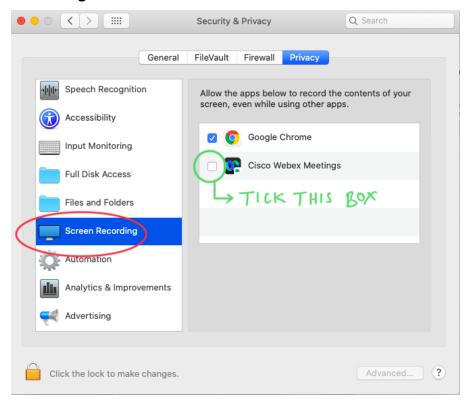

 Doing so, a window will pop up asking for your device password. Provide the password and click Unlock.

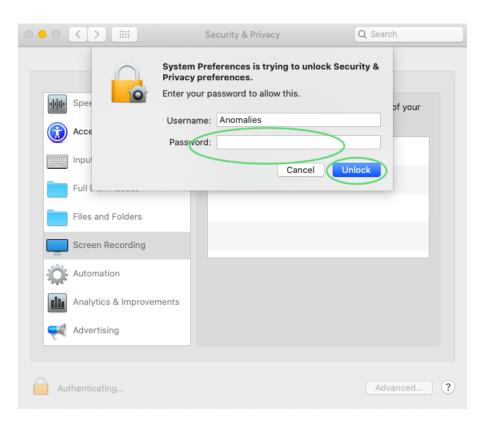

Now you will see that the box for Cisco Webex Meetings is Checked.

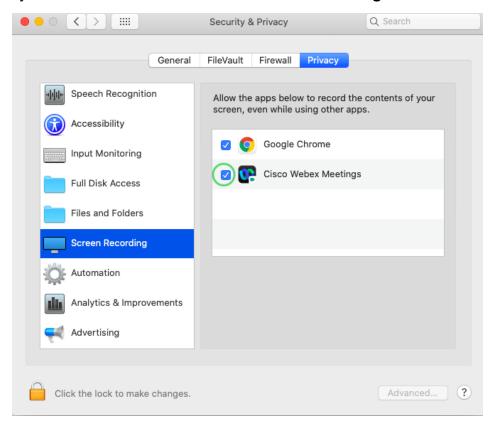

- Now you can share your screen as described before. Make sure to unmute yourself before starting to speak. Please open your presentation and make it fullscreen, and deliver your talk.
- After the talk and questions, you need to **Stop sharing** by clicking on the **share** button again on the main screen of Webex.

## **Information for moderators**

- The meeting host will assign the role of co-host to the session chairs / moderators.
- The moderator can assign the role of presenter to a speaker, and lower the hands of attendees after their questions are answered. Please refer to the instructions for browser\_document for this instruction.
- Important: If the moderator wants to leave the meeting for some reason, they need to be careful in choosing the leaving option. When the moderator clicks the exit button (the red circle with an X), they see two options: Leave meeting and End meeting. Please do not click the "End meeting" option. This will close the meet link for everyone. Kindly make sure you only click the "Leave meeting" option.

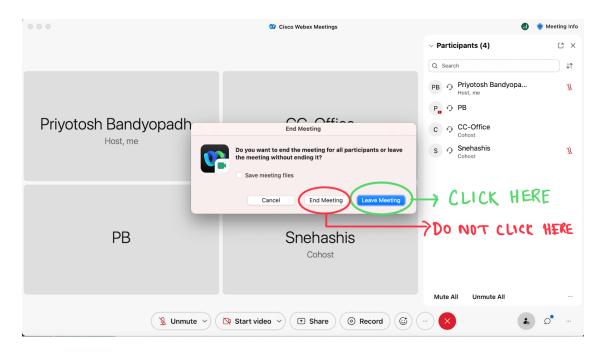